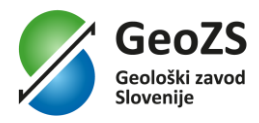

# **Spletna aplikacija Geohazard –**

# **Navodila za uporabnike**

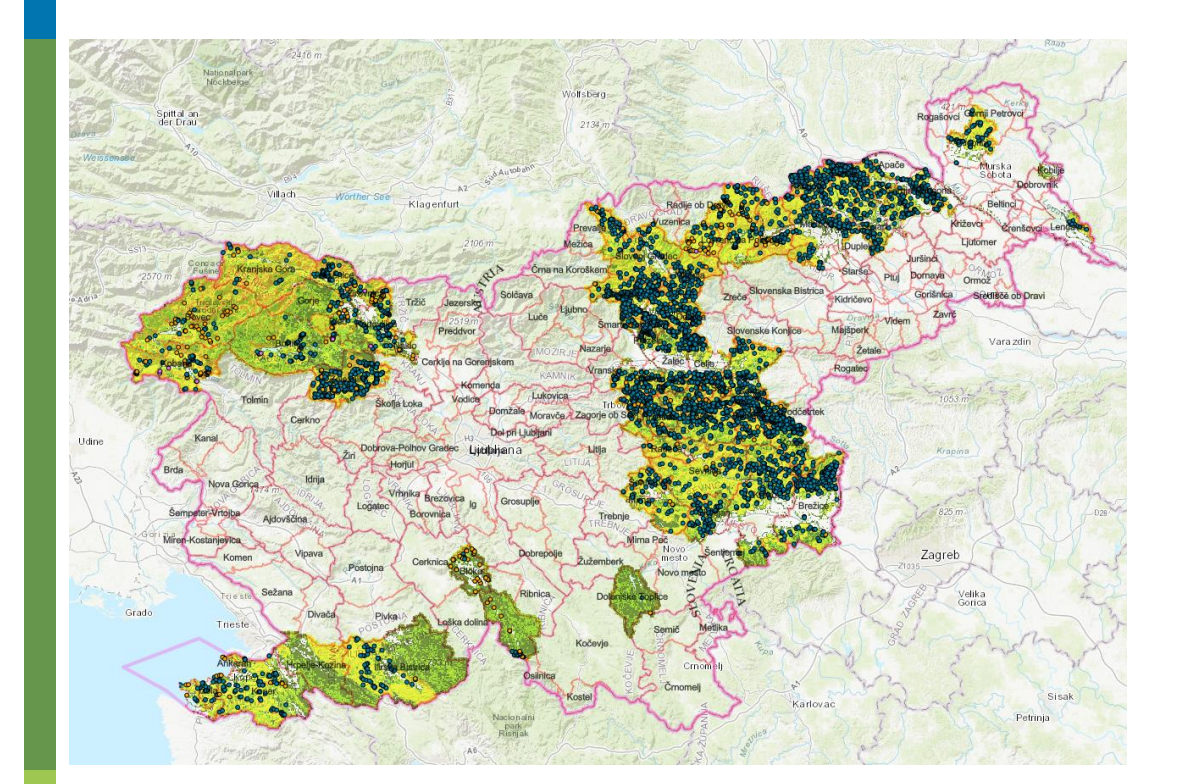

Ljubljana, marec 2024

Spletna aplikacija Geohazard – Navodila za uporabnike

#### **VSEBINA**

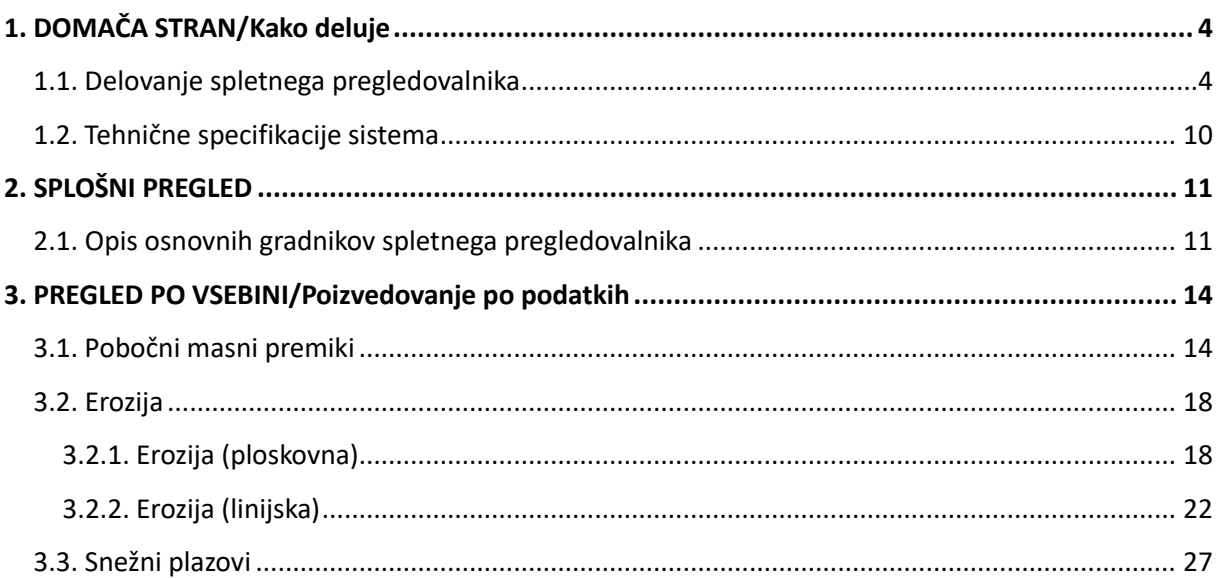

#### **KAZALO SLIK**

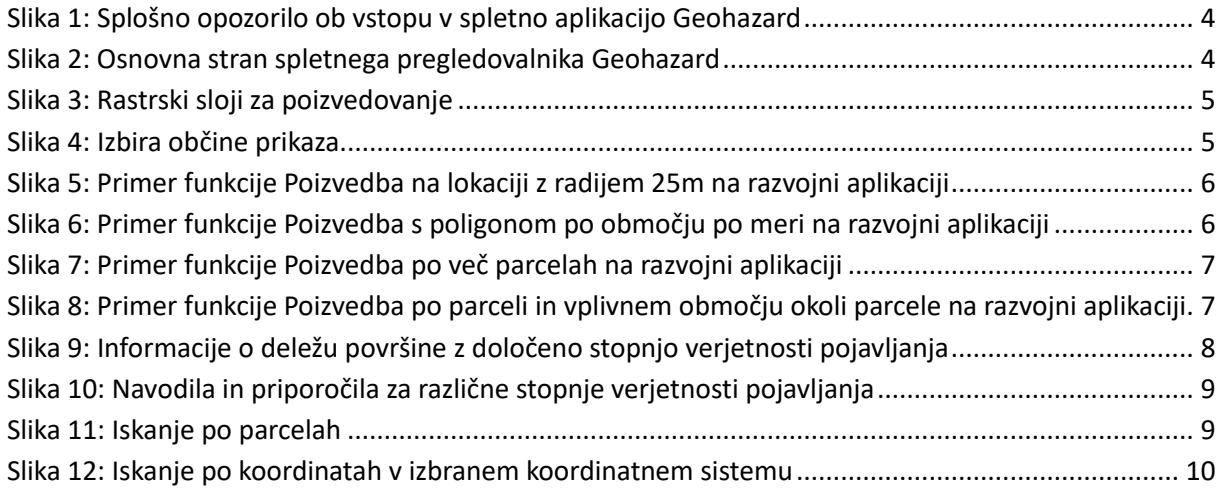

# <span id="page-3-0"></span>**1. DOMAČA STRAN/Kako deluje**

#### <span id="page-3-1"></span>**1.1. Delovanje spletnega pregledovalnika**

Spletna stran je dostopna na naslov[u https://geohazard.geo-zs.si.](https://geohazard.geo-zs.si/)

Ob vstopu na spletno stran se nam prikažejo **Splošna opozorila** (Slika 1), ki za nadaljevanje dela z aplikacijo zahtevajo našo potrditev.

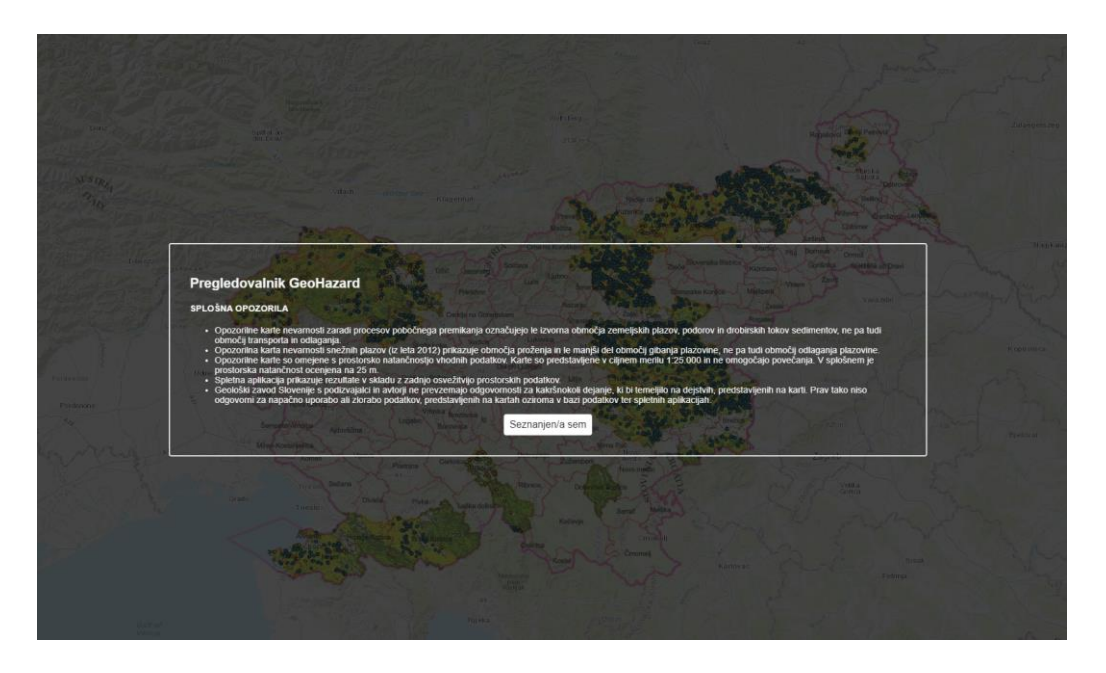

*Slika 1: Splošno opozorilo ob vstopu v spletno aplikacijo Geohazard*

<span id="page-3-2"></span>Po sprejemu »Splošnih opozoril« na uvodnem obvestilu, se nam odpre osnovna stran spletnega pregledovalnika (Slika 2), ki omogoča interaktivno delo s pregledovalnikom.

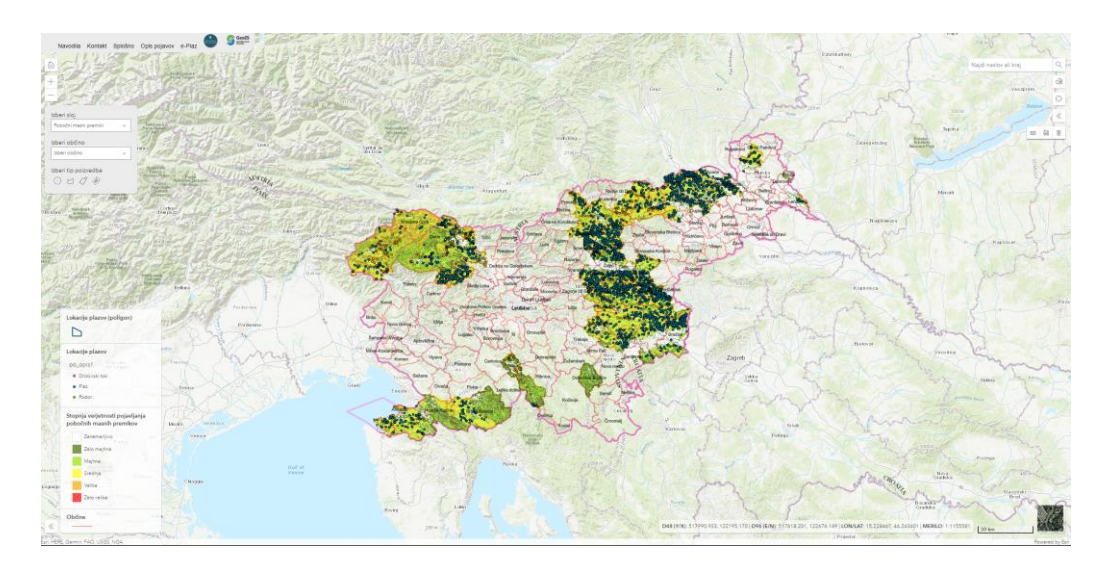

*Slika 2: Osnovna stran spletnega pregledovalnika Geohazard*

<span id="page-3-3"></span>Delo s pregledovalnikom je enostavno in uporabniku prijazno.

**Standardne funkcije** dela z uporabniškim vmesnikom spletnega pregledovalnika kart so naslednje: vrni na osnovni pogled, povečaj in pomanjšaj pogled, zamenjaj podlago (topografska in satelitska podlaga), legenda, merjenje razdalje, merjenje površine, pobriši meritve, iskanje po krajih, merilo karte.

Nadalje pregledovalnik omogoča **izbiro med štirimi vsebinskimi sloji**. Ob zagonu je že prikazan sloj *Pobočni masni premiki*, izberemo pa lahko še sloje: *erozija (ploskovna)*, *erozija (linijska)* in *snežni plazovi* (Slika 3). Iz spustnega seznama izbiro sloja poizvedovanja lahko zamenjamo kadarkoli ter spreminjamo njegovo prosojnost. Izbirni sistem je zasnovan tako, da poizvedovanje na več rastrskih slojih hkrati ni mogoče. Ob spremembi izbranega sloja se nam posodobi tudi prikaz sloja v legendi.

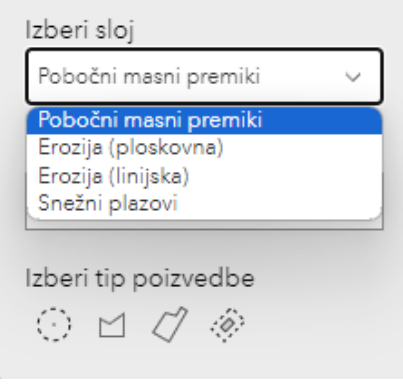

*Slika 3: Rastrski sloji za poizvedovanje*

<span id="page-4-1"></span><span id="page-4-0"></span>Pri poizvedovanju ima uporabnik možnost izbere občine prikaza (Slika 4).

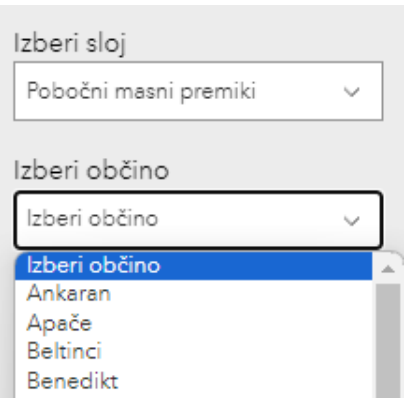

*Slika 4: Izbira občine prikaza*

Uporabnik ima možnost izbire med štirimi tipi poizvedb.

1. Poizvedba na lokaciji z radijem 25m

Rezultat poizvedbe na lokaciji z radijem 25m prikazuje delež površine z določeno stopnjo verjetnosti pojavljanja zemeljskih in hribinskih plazov v radiju 25m (Slika 5).

| Izberi tip poizvedbe                                                                                                    |                                                                                                    |
|----------------------------------------------------------------------------------------------------|----------------------------------------------------------------------------------------------------|
|                                                                                                    | <b>WWW.IVT</b>                                                                                                    |
| ⋒<br>650/109<br><b>STATE</b><br>651/22                                                                                                | 650/106<br>$\alpha$<br>Find address or place<br>650/108                                                                                                    |
| 650/281<br>651/21<br>650/282                                                                                                    | d<br>650/105                                                                                                    |
| 651/20<br><b>ISD 52</b><br>650/51<br>Izberi sloj<br>650/50<br>Pobočni masni premiki<br>650/47 . The Man<br>$\vee$<br>651/19<br>650/48 | Delež površine z<br>100<br>Stopnja nevarnosti<br>določeno stopnjo<br>90<br>pojavljanja pobočnih masni<br>nevarnosti v radiju<br>premikov<br>80<br>25m                                                                         |
| Izberi občino<br>650/49<br>Gorje:<br>$\checkmark$<br>650/46<br>1/18<br>650/40                                                         | 70<br>0.14%<br>Majhna - priporočila<br>60<br>95.9%<br>Srednja - priporočila<br>50                                                                                                    |
| Izberi tip poizvedbe<br>745/16<br>745/15<br>650/39<br>Μ<br>(0)<br>$\Box$<br>650/43<br><b>B50/44</b>                                   | 3.96%<br>Velika - priporočila<br>40<br>30                                                                                                    |
| 650/4<br>650/42<br>Prosojnost DMR:<br>O 0.7<br>$\mathbf{u}$                                                                           | 20<br>10<br>68                                                                                                    |
| 651/15<br>650/37                                                                                                    | Janemarijivo majima Majima <sub>Srednja</sub><br>Zelo velika<br>SPLOŠNA OPOZORILA:                                                                                                    |
| 651/38                                                                                                    | <b>START</b><br>· Opozorilne karte nevarnosti zaradi procesov pobočnega premikanja označujejo le izvorna<br>območja zemeljskih plazov, podorov in drobirskih tokov sedimentov, ne pa tudi območij<br>transporta in odlaganja. |
| 650/36<br>651/14                                                                                                    | · Opozorilna karta nevarnosti snežnih plazov (iz leta 2012) prikazuje območja proženja in le<br>maniši del območij gibanja plazovine, ne pa tudi območij odlaganja plazovine.                                                 |

<span id="page-5-0"></span>*Slika 5: Primer funkcije Poizvedba na lokaciji z radijem 25m na razvojni aplikaciji*

2. Poizvedba s poligonom po območju po meri

Rezultat poizvedbe s poligonom po območju po meri prikazuje delež površine z določeno stopnjo verjetnosti pojavljanja zemeljskih in hribinskih plazov na površini izbranega območja (Slika 6).

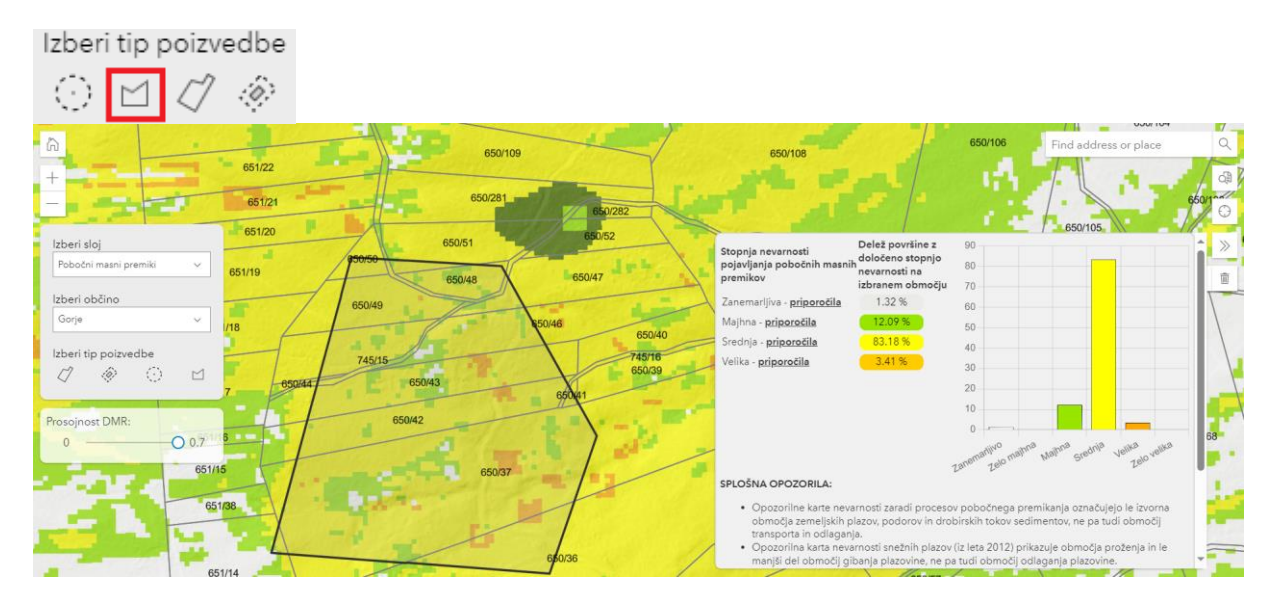

<span id="page-5-1"></span>*Slika 6: Primer funkcije Poizvedba s poligonom po območju po meri na razvojni aplikaciji*

3. Poizvedba po več parcelah

Rezultat poizvedbe po več parcelah prikazuje delež površine z določeno stopnjo verjetnosti pojavljanja zemeljskih in hribinskih plazov na skupni površini izbranih parcel (Slika 7).

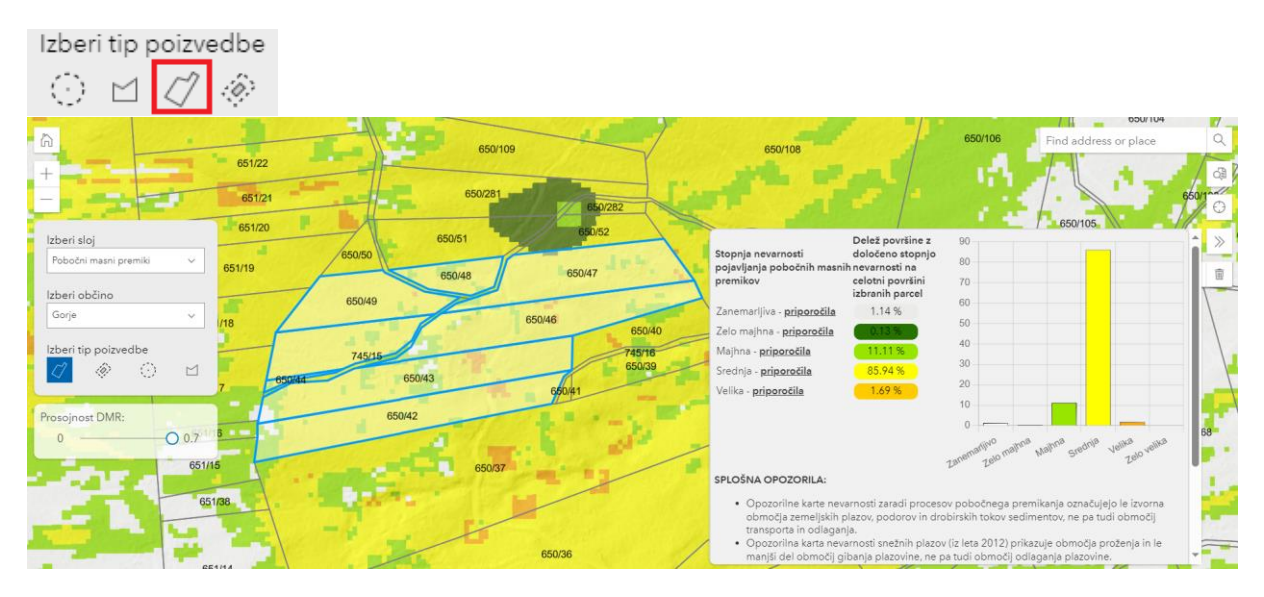

*Slika 7: Primer funkcije Poizvedba po več parcelah na razvojni aplikaciji*

<span id="page-6-0"></span>4. Poizvedba po parceli in vplivnem območju okoli parcele ('Buffer' poizvedba)

Rezultat poizvedbe po parceli in vplivnem območju okoli parcele prikazuje delež površine z določeno stopnjo verjetnosti pojavljanja zemeljskih in hribinskih plazov na izbrani parceli in njenem vplivnem območju v radiju 25m (Slika 8).

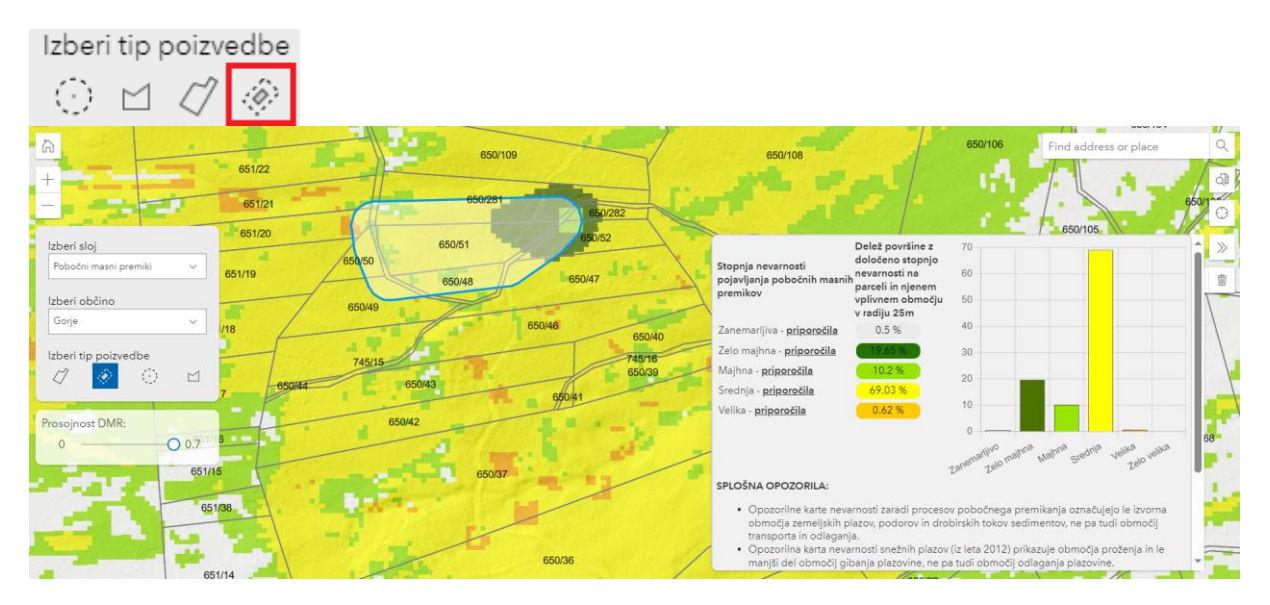

<span id="page-6-1"></span>*Slika 8: Primer funkcije Poizvedba po parceli in vplivnem območju okoli parcele na razvojni aplikaciji*

Ob kliku na izbrano točko karte izbranega sloja se sproži poizvedba, ki uporabniku v pojavnem oknu poda informacijo o deležu površine z določeno stopnjo verjetnosti pojavljanja v radiju 25m na izbrani lokaciji (Slika 9).

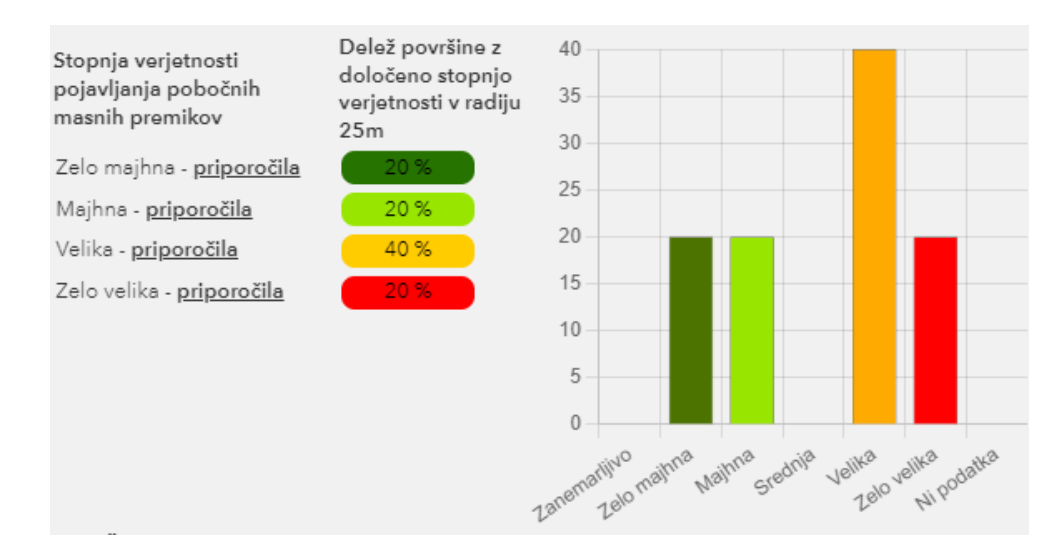

*Slika 9: Informacije o deležu površine z določeno stopnjo verjetnosti pojavljanja*

<span id="page-7-0"></span>Na enak način se nam prikažejo rezultati drugih tipov povpraševanj.

Nadalje lahko uporabnik **pregleda vsebino predlaganih navodil in priporočil** za različne stopnje verjetnosti pojavljanja z izbiro *priporočila* v pojavnem oknu. Odpre se nam izbrano priporočilo (Slika 10).

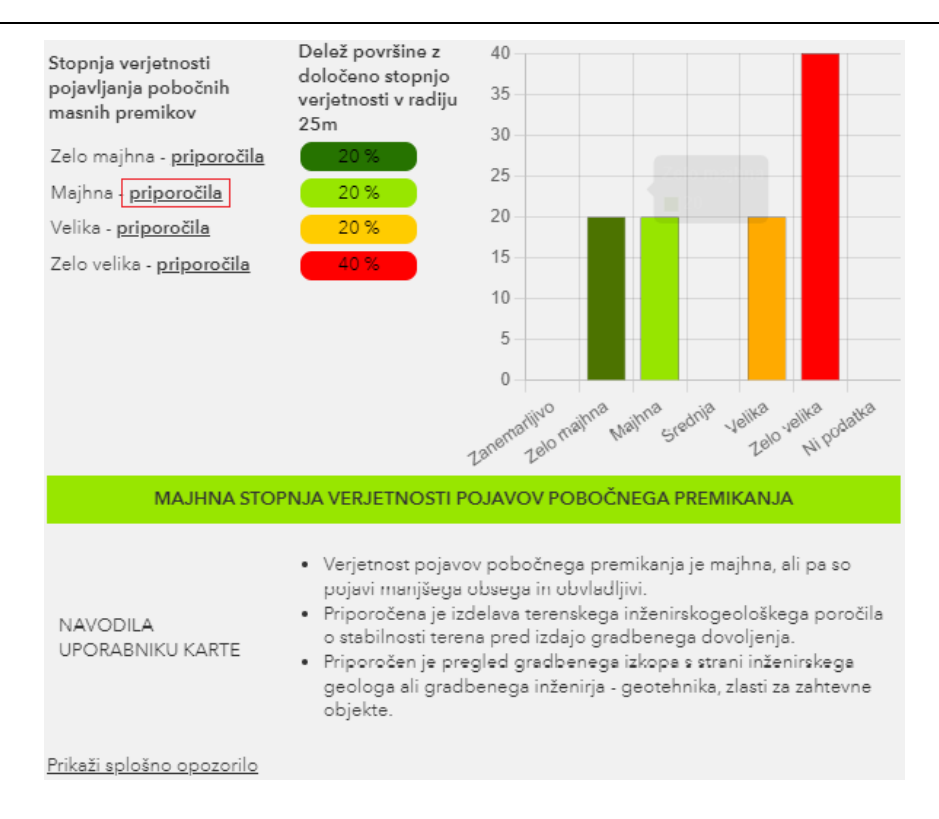

*Slika 10: Navodila in priporočila za različne stopnje verjetnosti pojavljanja*

<span id="page-8-0"></span>Pregledovalnik omogoča **iskanje po parcelnih številkah**, in sicer v izbranem oknu (Slika 11), ki se odpre ob kliku na ikono *»Poišči parcelo«.* Iskanje po parceli deluje v treh korakih: 1. izberemo občino; 2. iz spustnega seznama izberemo katastrsko občino v predhodno izbrani občini in 3. vpišemo številko iskane parcele. Če parcela obstaja, pregledovalnik pobarva parcelo in približa pogled nanjo. V primeru, da parcela ne obstaja, se izpiše obvestilo.

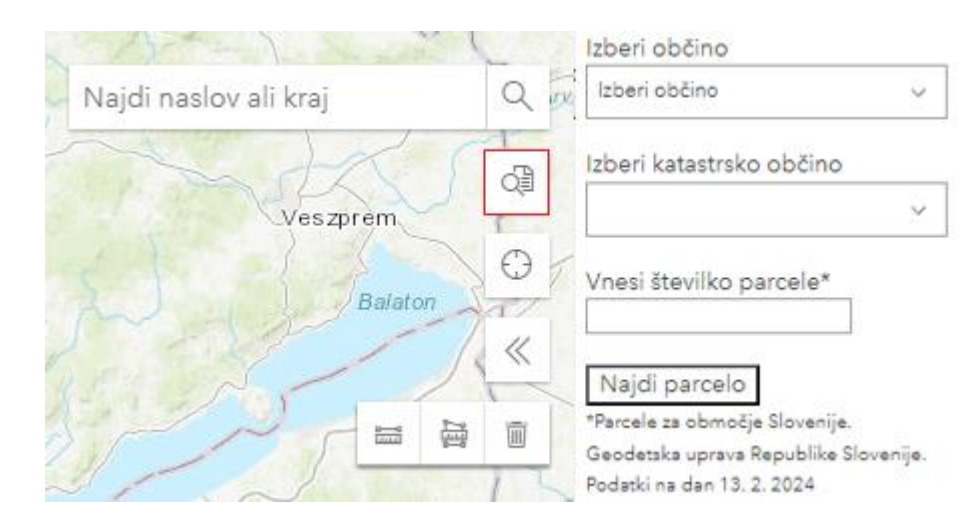

*Slika 11: Iskanje po parcelah*

<span id="page-8-1"></span>Omogočeno je **iskanje po koordinatah**. Uporabnik lahko vnese koordinato v D48 ali v D96 koordinatnem sistemu. Po izbiri *Poišči točko* se avtomatsko izvede in zapiše transformacija med obema sistemoma (Slika 12).

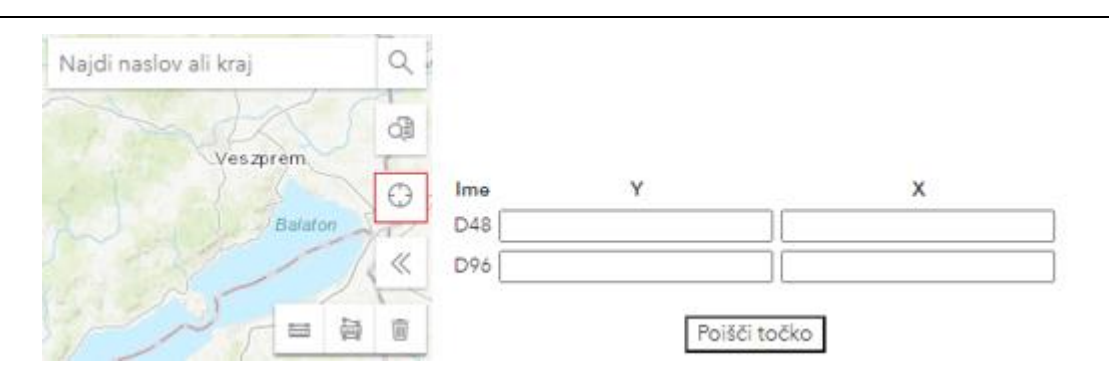

*Slika 12: Iskanje po koordinatah v izbranem koordinatnem sistemu*

# <span id="page-9-1"></span><span id="page-9-0"></span>**1.2. Tehnične specifikacije sistema**

*Preglednica 1: Tehnične specifikacije sistema*

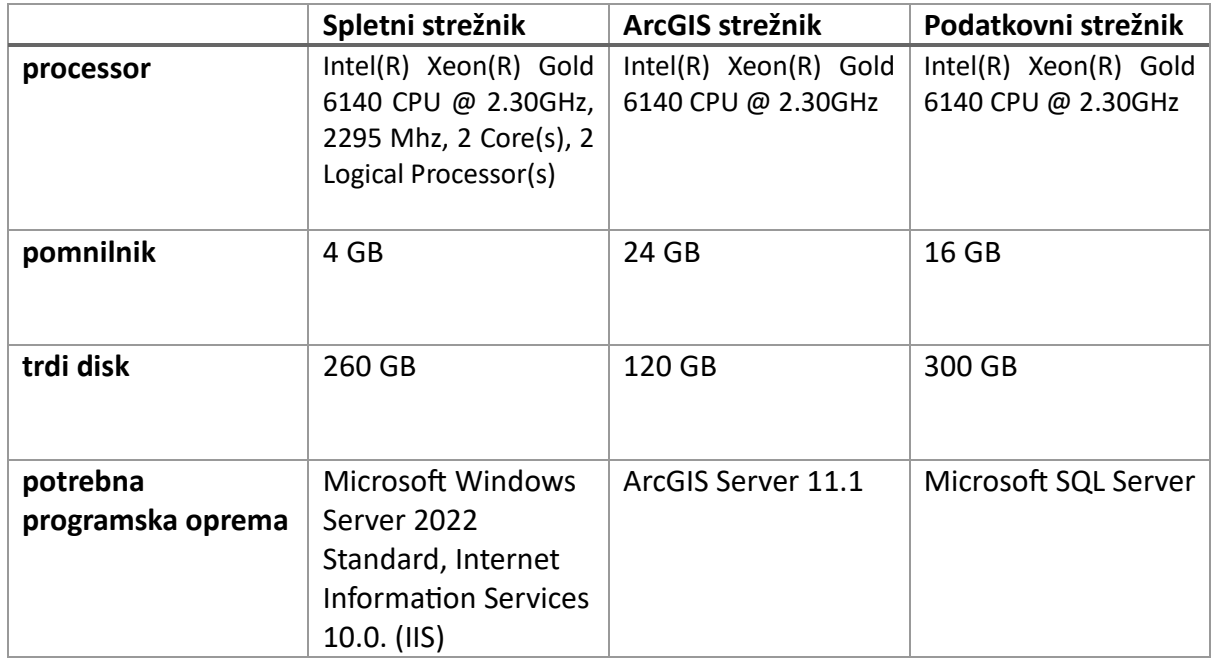

## <span id="page-10-0"></span>**2. SPLOŠNI PREGLED**

#### <span id="page-10-1"></span>**2.1. Opis osnovnih gradnikov spletnega pregledovalnika**

• *Navigacija do ostalih strani – dostop do statističnih vsebin projekta (splošno, opis vsebine podatkov), naslov e-pošte za kontakt, povezava do aplikacije e-Plaz ter do spletne strani sodelujočih na projektu:*

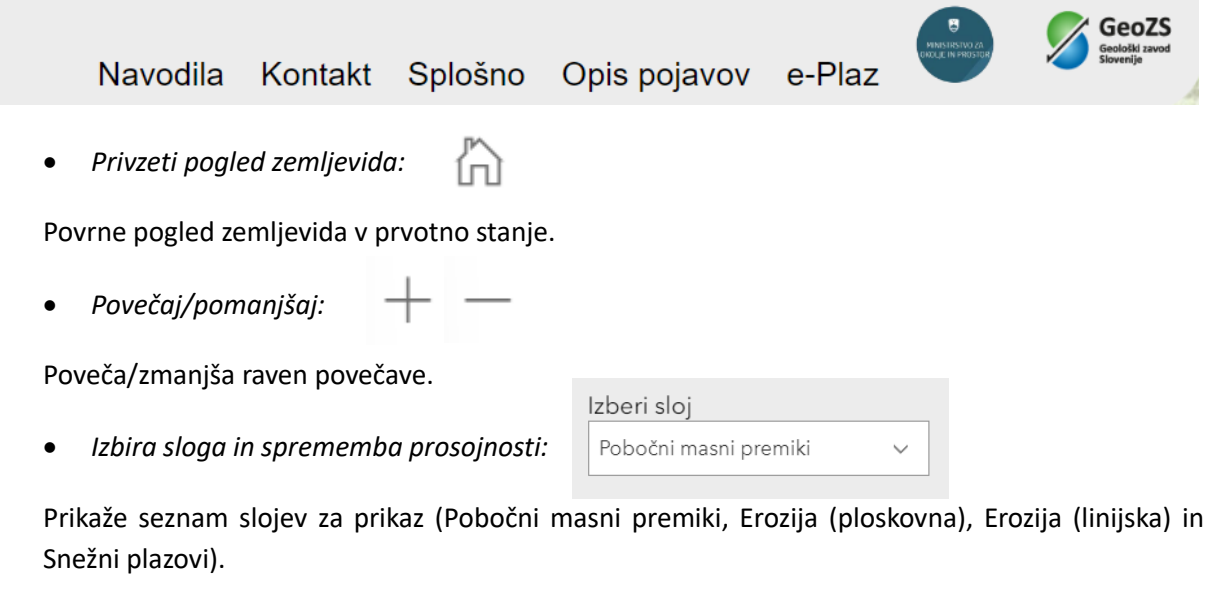

• *Legenda:*

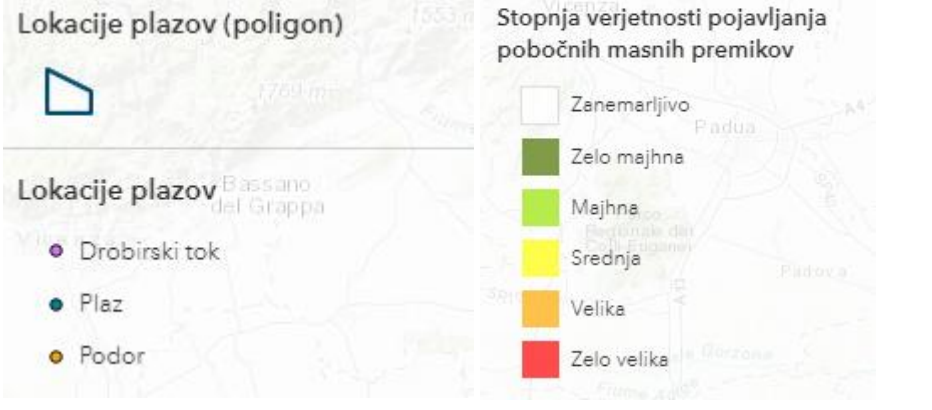

Prikaz legend za trenutno izbrani sloj z gumbom ...

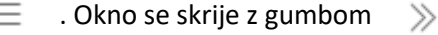

• *Iskalnik po krajih:* 

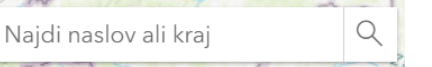

Polje za krajevno iskanje.

• *Priporočila:*

Ob izbiri točke se tukaj pojavijo priporočila za izbrano lokacijo. Z gumbom  $\gg$  se okno skrije.

#### • *Iskalnik parcel:*

Podatki na dan 13.2.2024

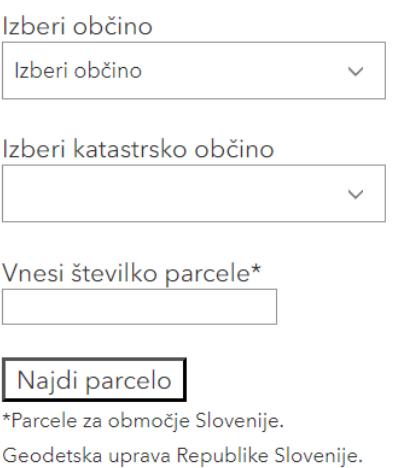

• *Transformacija in iskanje točk po koordinatah:*

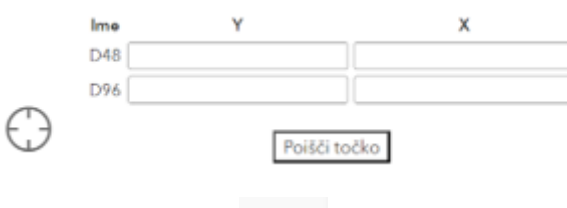

• *Merilo razdalje:*   $\frac{1}{\ln |x|}$ 

Za merjenje razdalje med dvema ali več izbranimi točkami.

• *Merjenje površine:* 

Za merjenje površine med tremi ali več izbranimi točkami.

• Izbris meritve:  $\overline{1}$ 

Izbriše vsa trenutna merjenja in zapre okna za merjenje.

• *Merilo:*

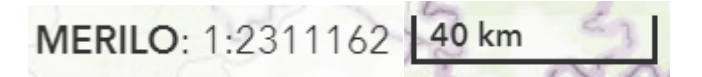

• *Transformacija koordinat med D48, D96 in WGS84 ter prikaz koordinat in merila v realnem času:*

D48 (Y/X): 664964.346, 128852.508 | D96 (E/N): 664590.216, 129333.410 | LON/LAT: 17.13593, 46.283772 | MERILO: 1:2311162

• *Menjava osnovne karte:*

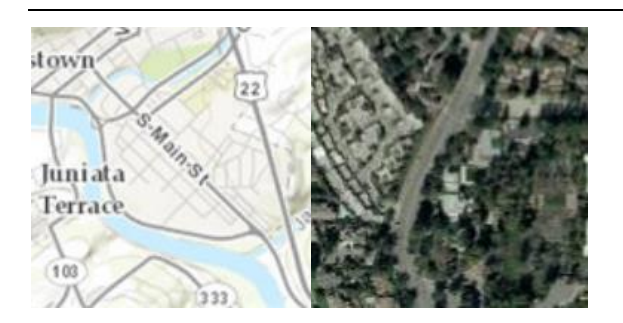

Zamenja osnovno karto med topografsko karto in satelitskim posnetkom.

• *Pojavno okno z informacijami:*

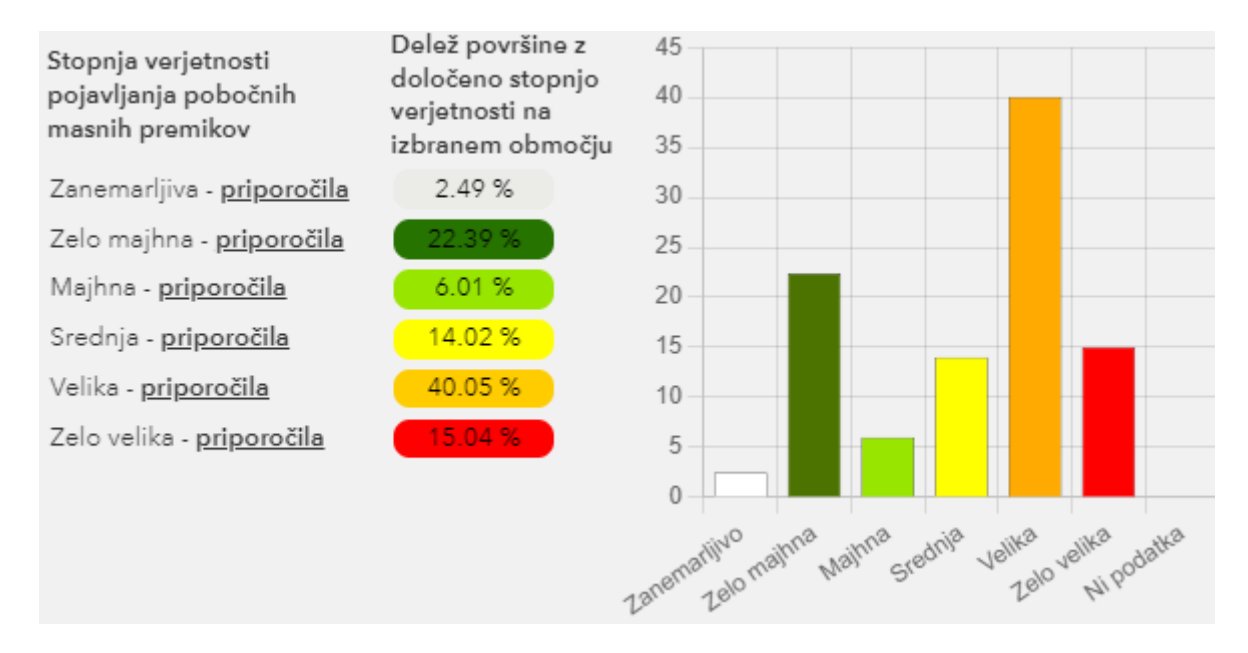

Informacije o verjetnosti pojavljanja na izbranem območju, po kluku nanj.

• *Priporočila:*

Primer pojavnega okna priporočil za zelo majhno stopnjo verjetnosti pojavov pobočnega premikanja, po kliku na povezavo »priporočila« v oknu z informacijami o območju.

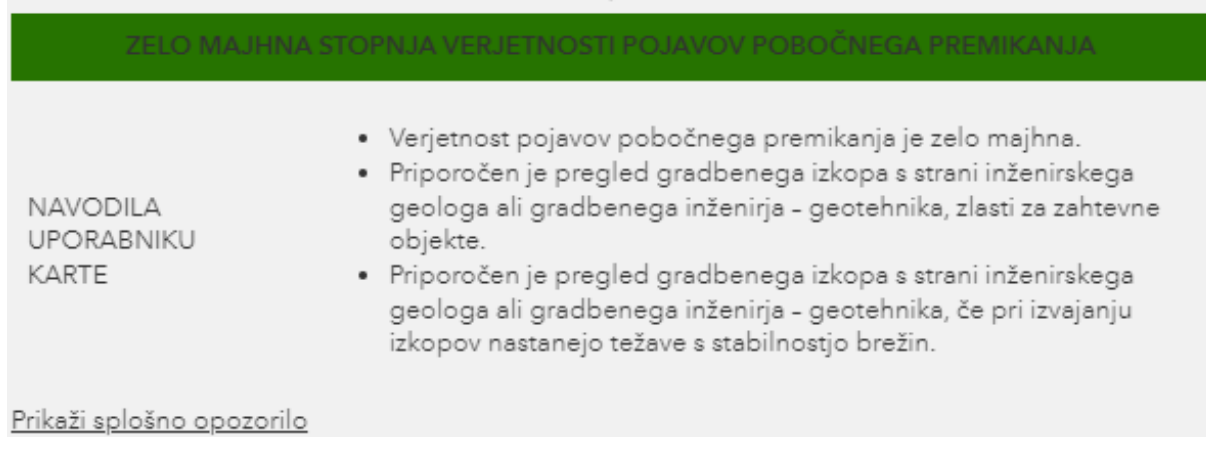

#### <span id="page-13-0"></span>**3. PREGLED PO VSEBINI/Poizvedovanje po podatkih**

Na spletnem pregledovalniku poizvedujemo po izbranem sloju s klikom na izbrano lokacijo, ob pogoju, da obstajajo podatki za to območje, se nam prikaže pojavno okno z informacijami. Rezultat poizvedbe je delež stopnje verjetnosti v pasu 25m od točke interesa. Nadalje so glede na stopnjo verjetnosti pojavljanja podana priporočila, vezana na posamezen pojav.

#### <span id="page-13-1"></span>**3.1. Pobočni masni premiki**

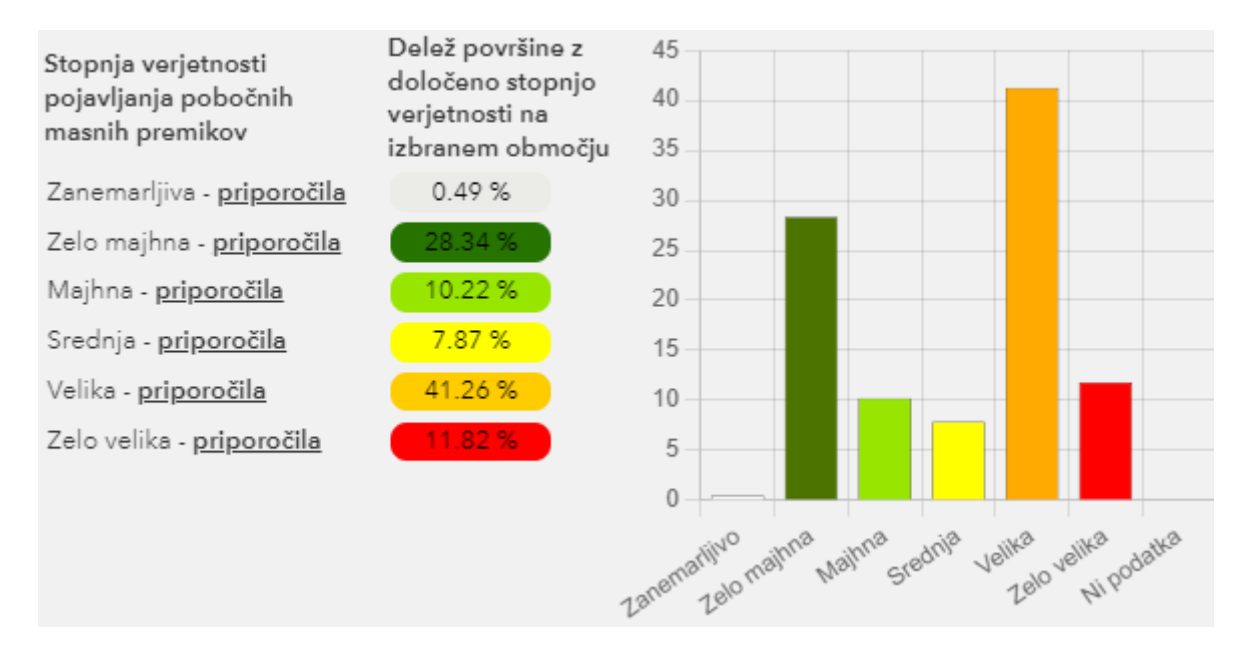

Splošna priporočila in navodila uporabniku karte verjetnosti pojavljanja pobočnih premikov, so prikazana spodaj.

• *Zanemarljiva stopnja verjetnosti pojavov pobočnega premika:* 

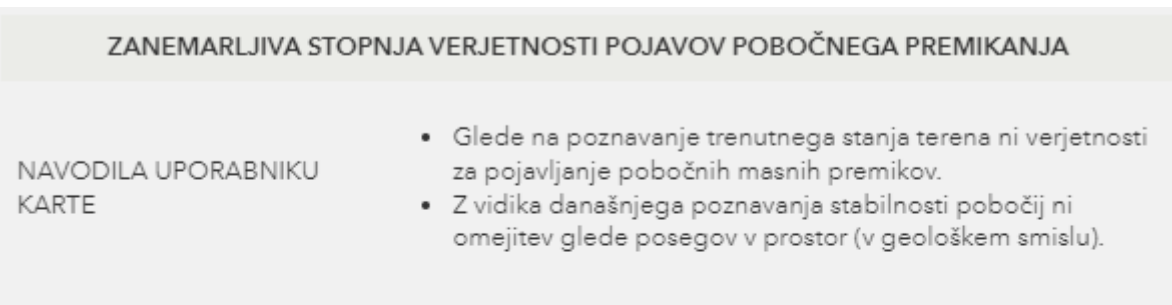

OPOZORILO: V to skupino spadajo tudi nevezani aluvialni sedimenti, ki se pojavljajo vzdolž rek in potokov. Ti sedimenti spadajo v kategorijo izrazito nestabilnih zemljin, vendar na njih ne prihaja do običajnih pojavov masnih nestabilnosti, ker je teren raven. V primeru izvedbe gradbenih del (izkopi, jaški, kanali) pa se ti sedimenti obnašajo kot izrazito nestabilni. Stene in brežine izkopov se lahko porušijo takoj ali v nekaj urah/dneh po posegu (če niso podprte), sam izkop pa lahko zalije podzemna voda. Priporočljiv je pregled gradbenega izkopa s strani inženirskega geologa ali geomehanika.

• *Zelo majhna stopnja verjetnosti pojavov pobočnega premikanja:*

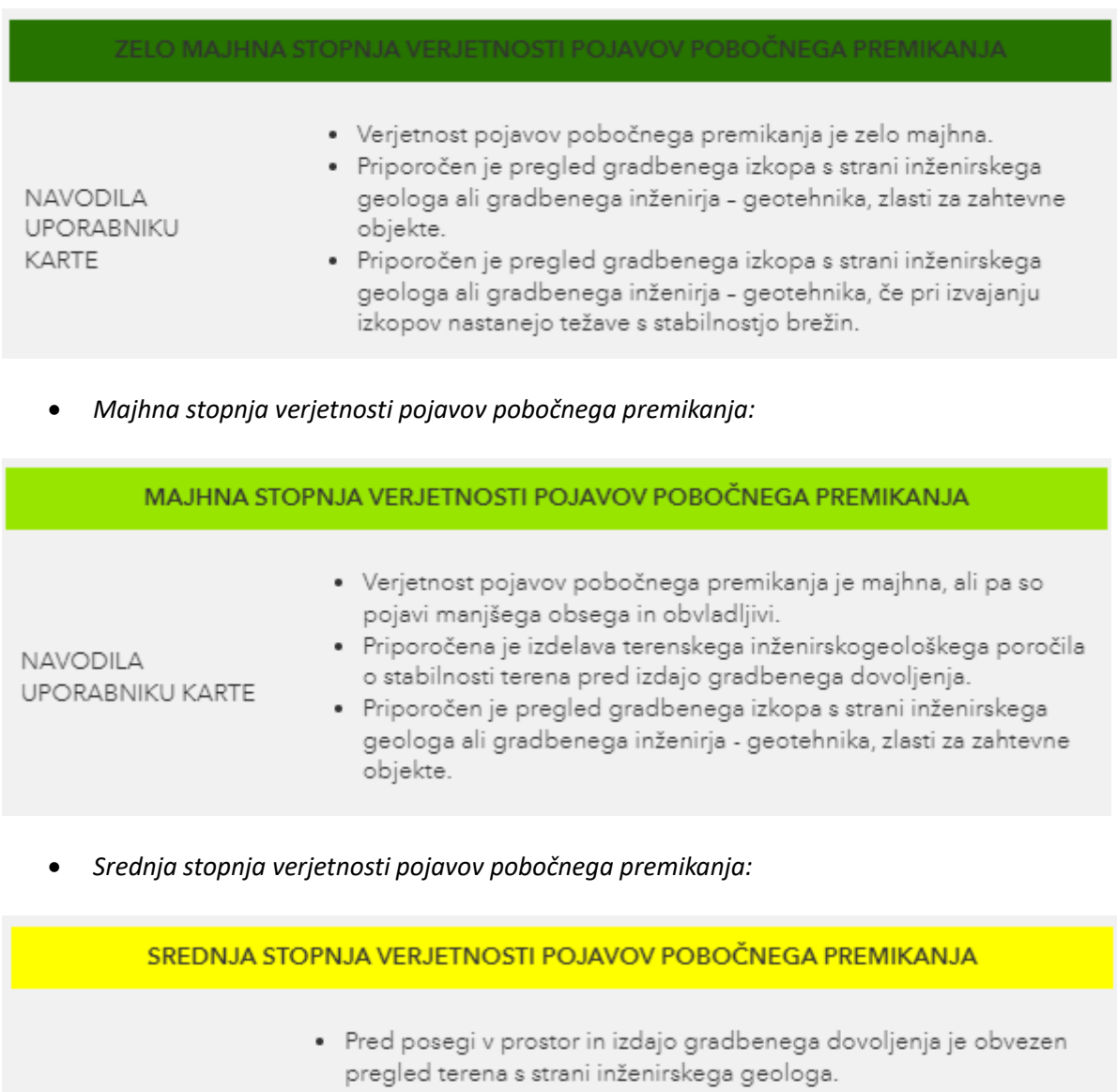

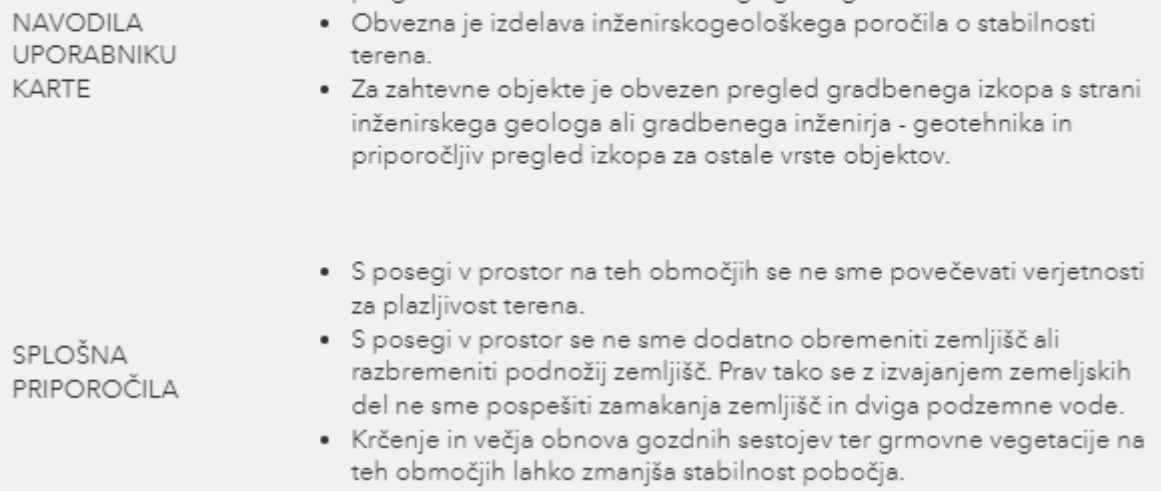

# • *Velika verjetnost pojavov pobočnega premikanja:*

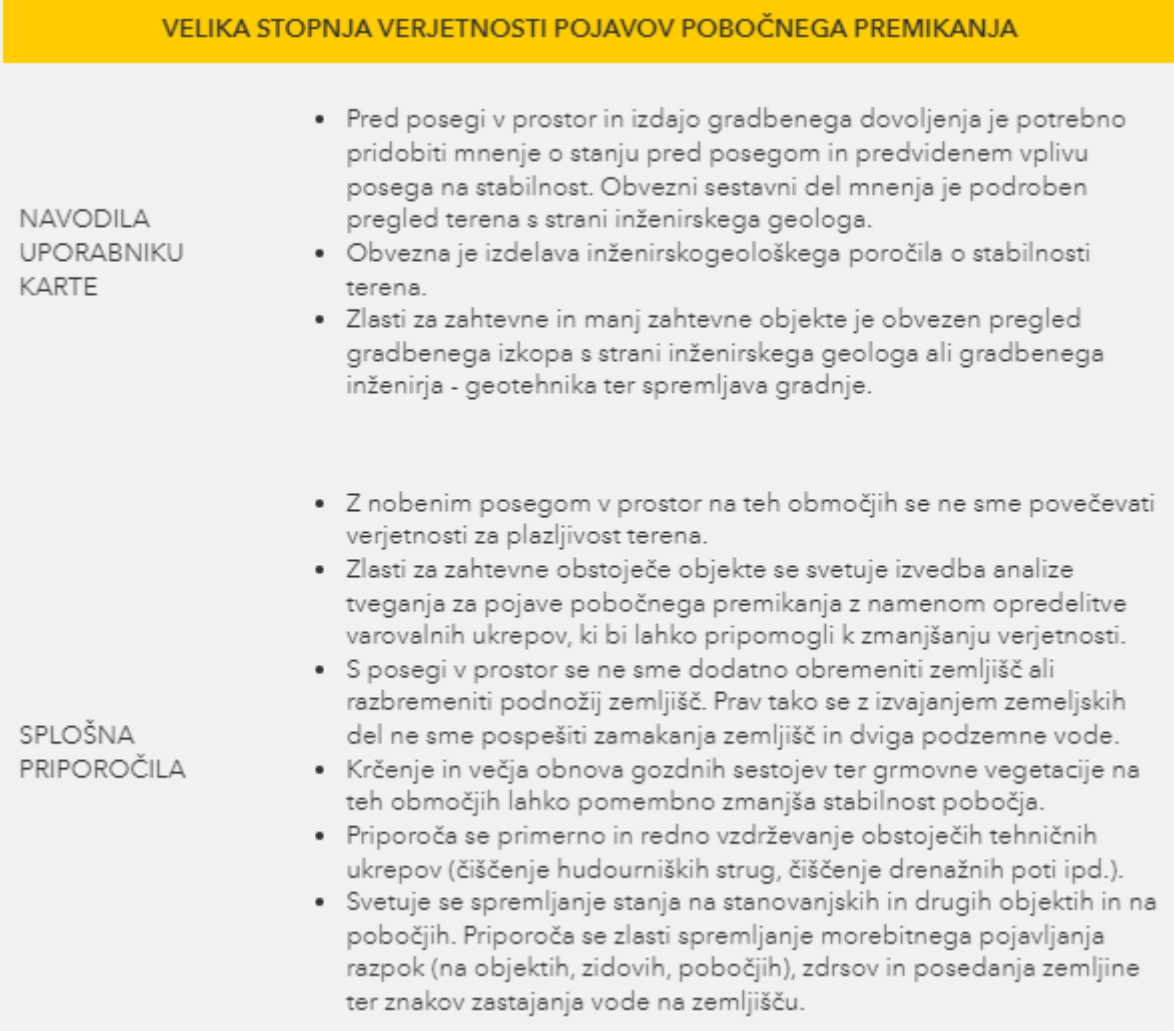

# • *Zelo velika stopnja verjetnosti pojavov pobočnega premikanja:*

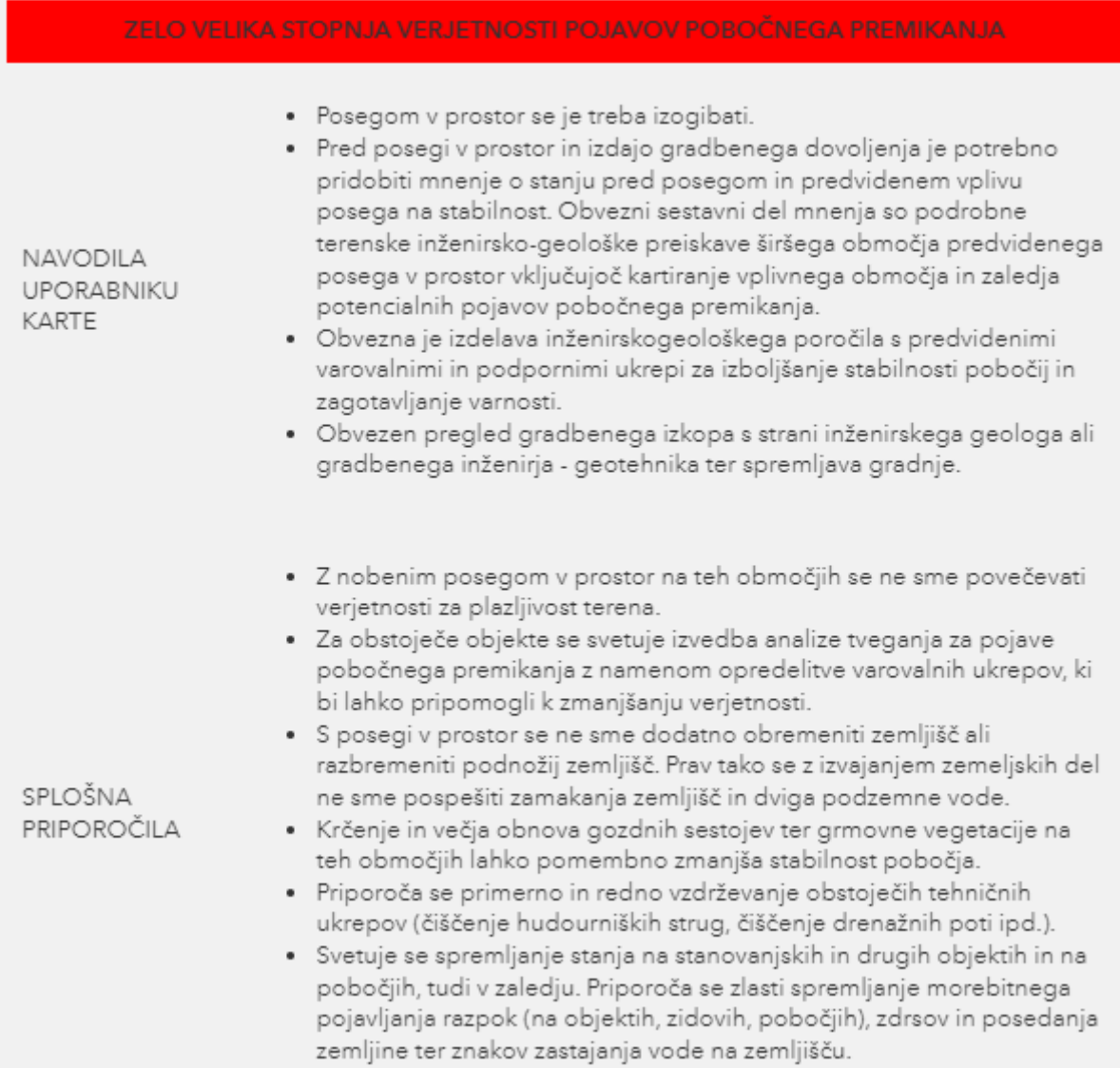

#### <span id="page-17-0"></span>**3.2. Erozija**

#### <span id="page-17-1"></span>**3.2.1. Erozija (ploskovna)**

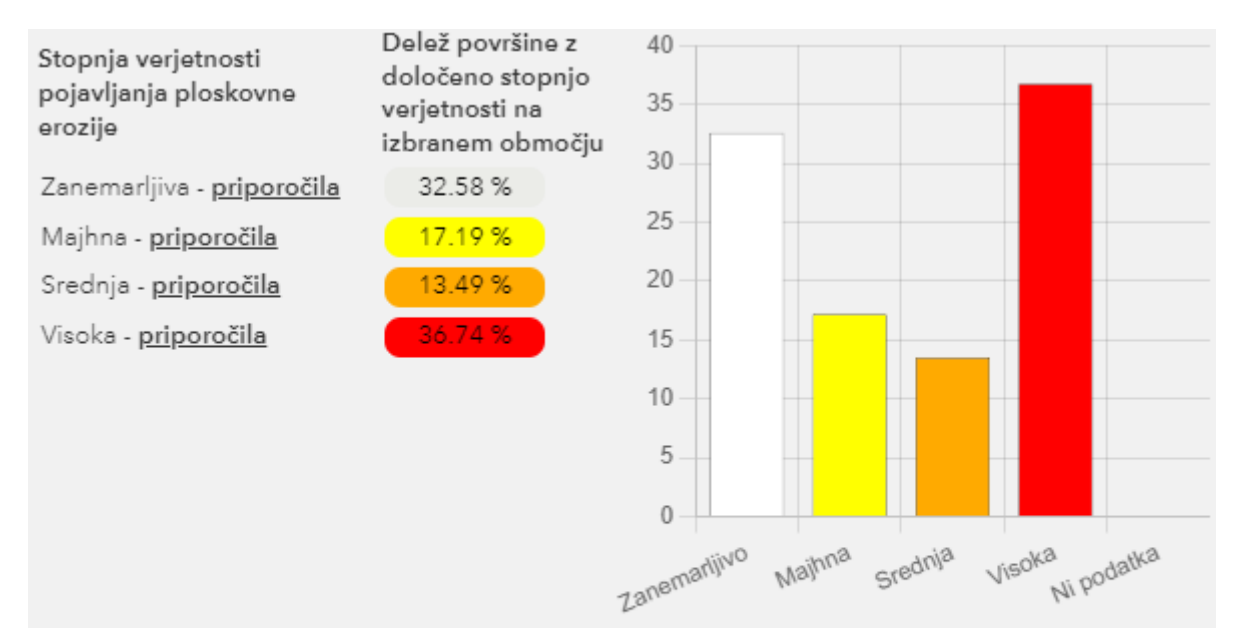

OPOZORILO: Opozorilna območja potencialne erozije prsti so na opozorilnih kartah verjetnosti erozije določena na podlagi enkratne in enotne presoje širšega območja ter označena z natančnostjo, ki jo omogoča merilo karte. Pri poseganju je zato vedno potrebno upoštevati tudi mikrolokacijo ter ožjo in širšo okolico območja ter bližino drugih erozijskih območij z obstoječo erozijo (struge, erozijska žarišča, melišča, vršaji itd.).

Splošna priporočila in smernice uporabniku karte verjetnosti pojavljanja ploskovne erozije, so prikazana spodaj.

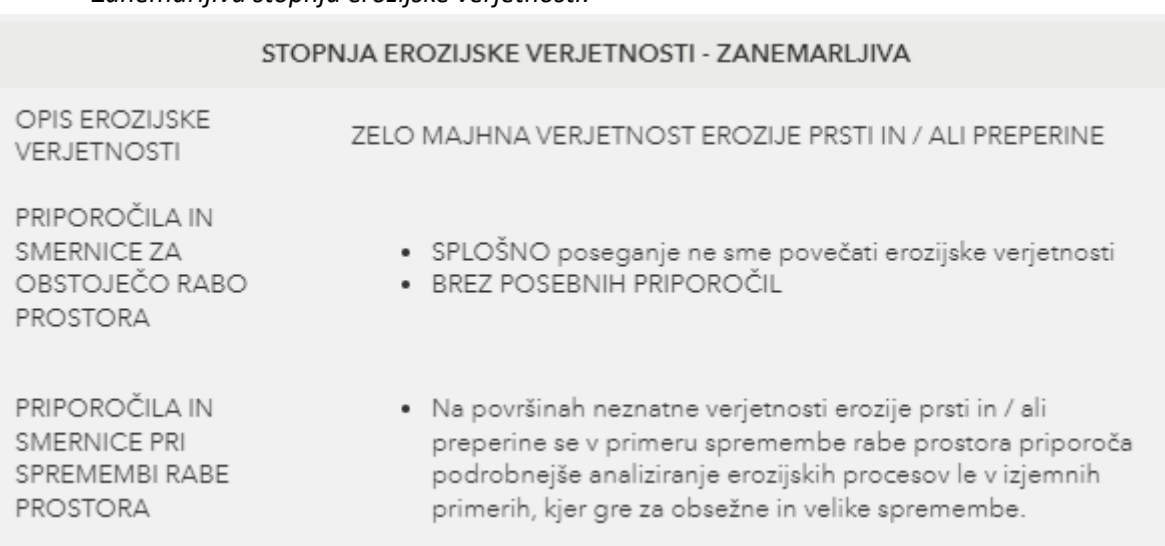

• *Zanemarljiva stopnja erozijske verjetnosti:*

# • *Majhna stopnja erozijske verjetnosti:*

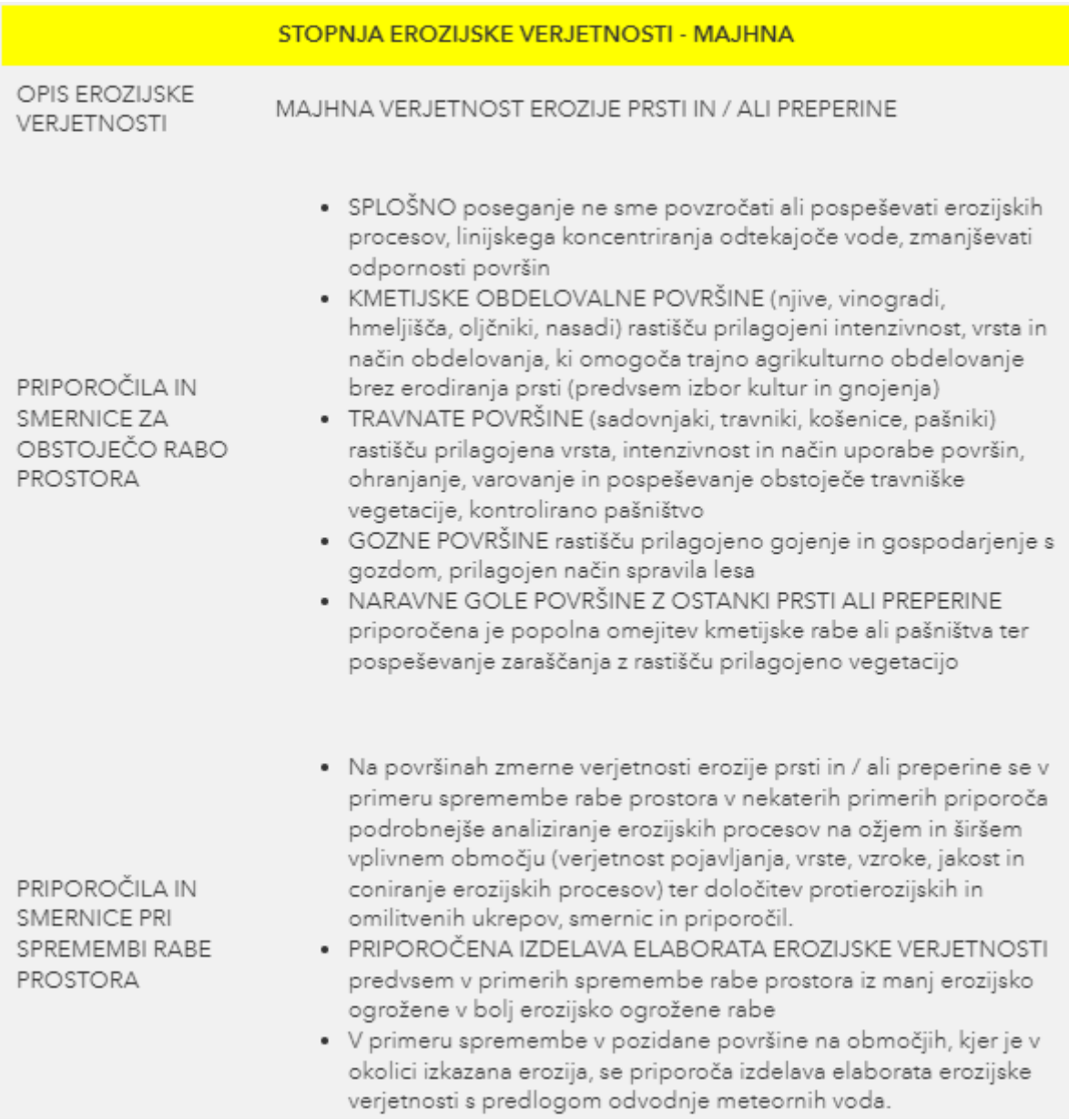

# • *Srednja stopnja erozijske verjetnosti:*

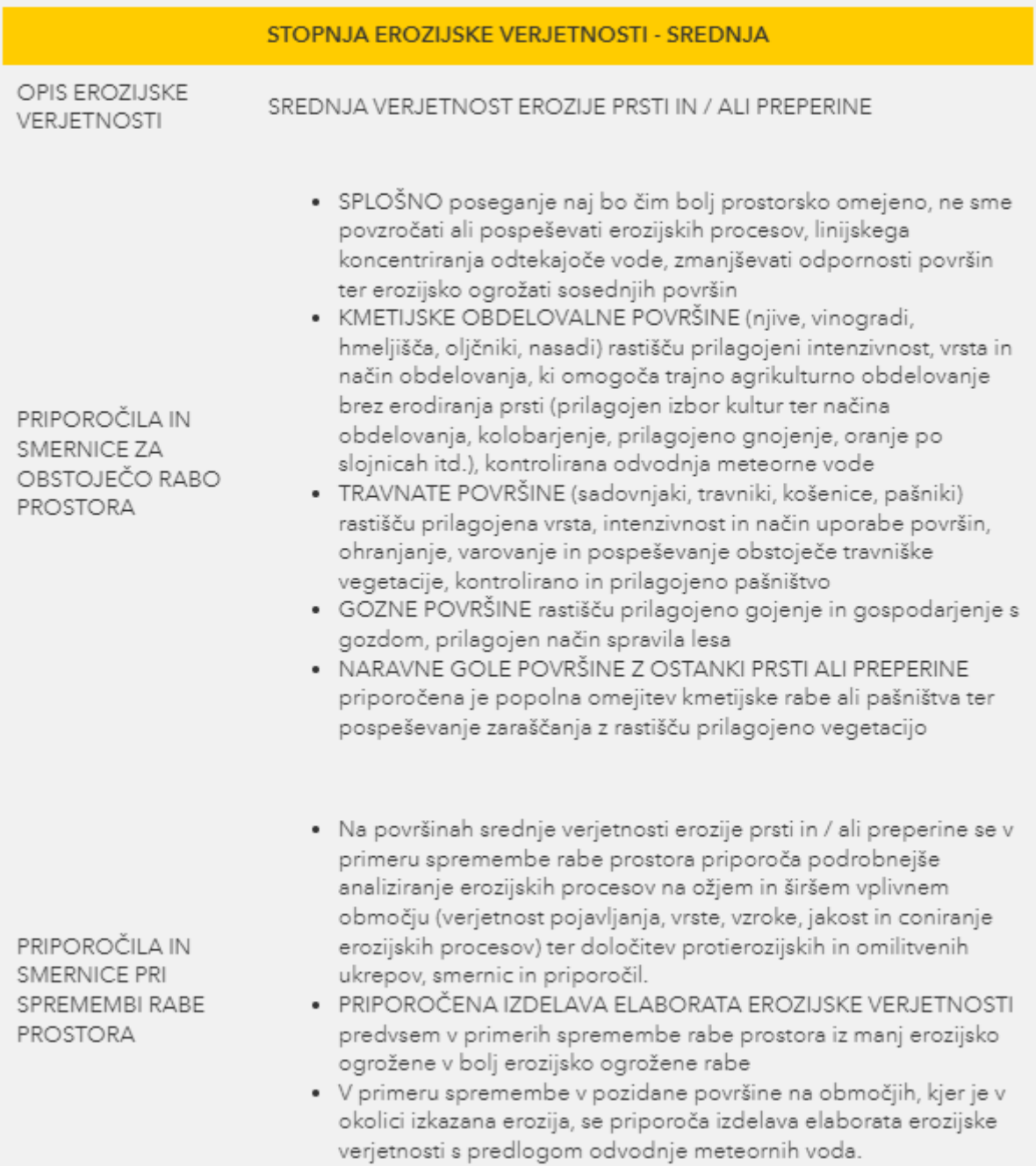

# • *Visoka stopnja erozijske verjetnosti:*

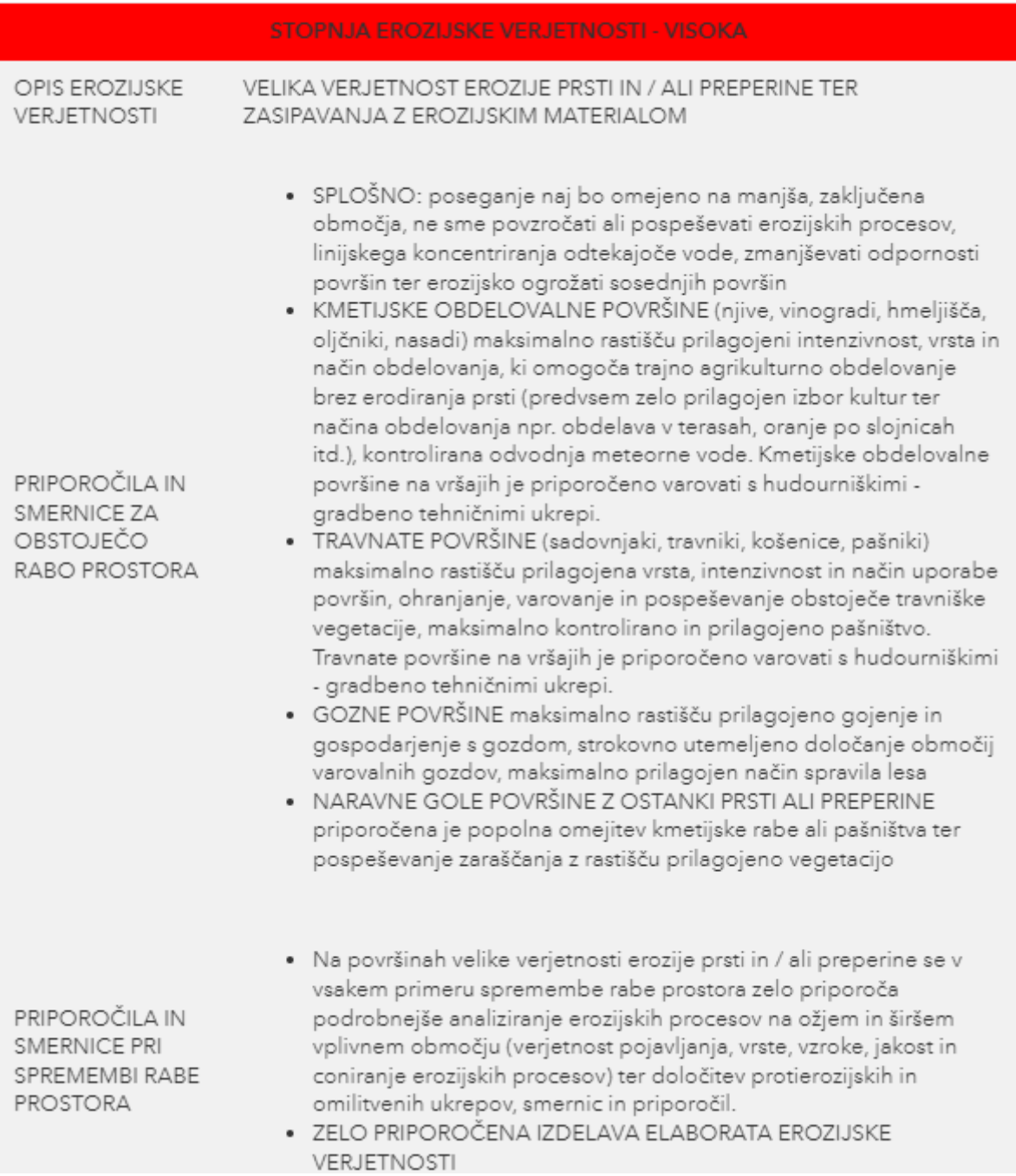

## <span id="page-21-0"></span>**3.2.2. Erozija (linijska)**

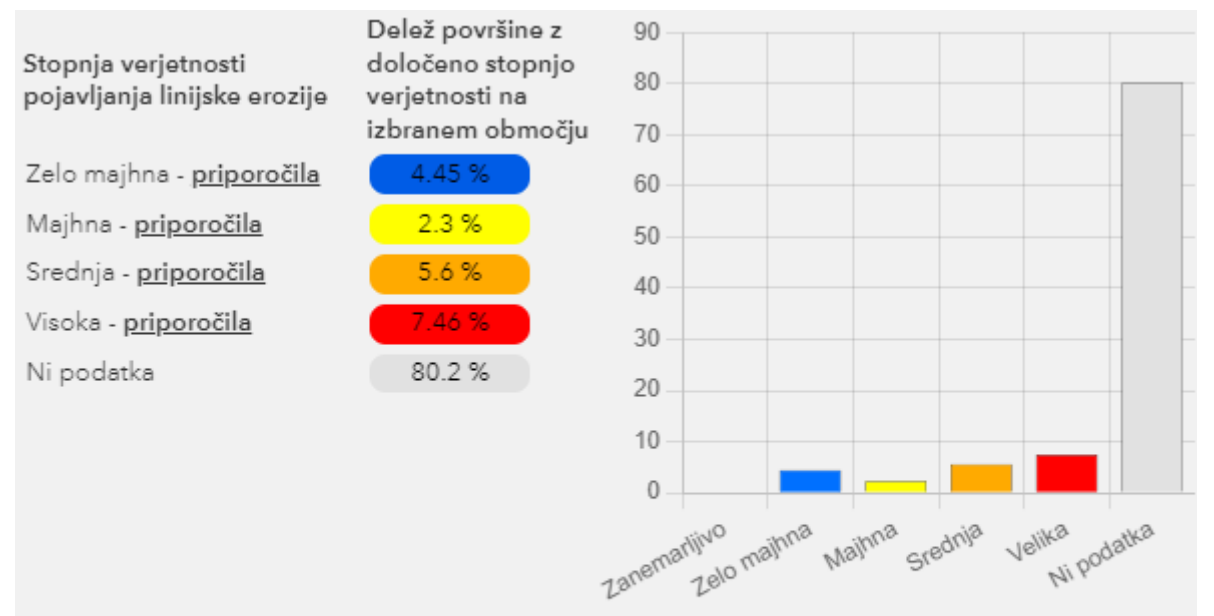

OPOZORILO: Opozorilni odseki potencialne linijske erozije na vodotokih so na opozorilnih kartah verjetnosti erozije določeni na podlagi enkratne in enotne presoje širšega območja ter označena z natančnostjo, ki jo omogoča merilo karte. Pri poseganju je zato vedno potrebno upoštevati tudi mikrolokacijo ter ožjo in širšo okolico območja ter bližino drugih erozijskih območij z obstoječo erozijo (struge, erozijska žarišča, melišča, vršaji itd.).

Splošna priporočila in smernice uporabniku karte verjetnosti pojavljanja linijske erozije, so prikazana spodaj.

# • *Zelo majhna stopnja erozijske verjetnosti:*

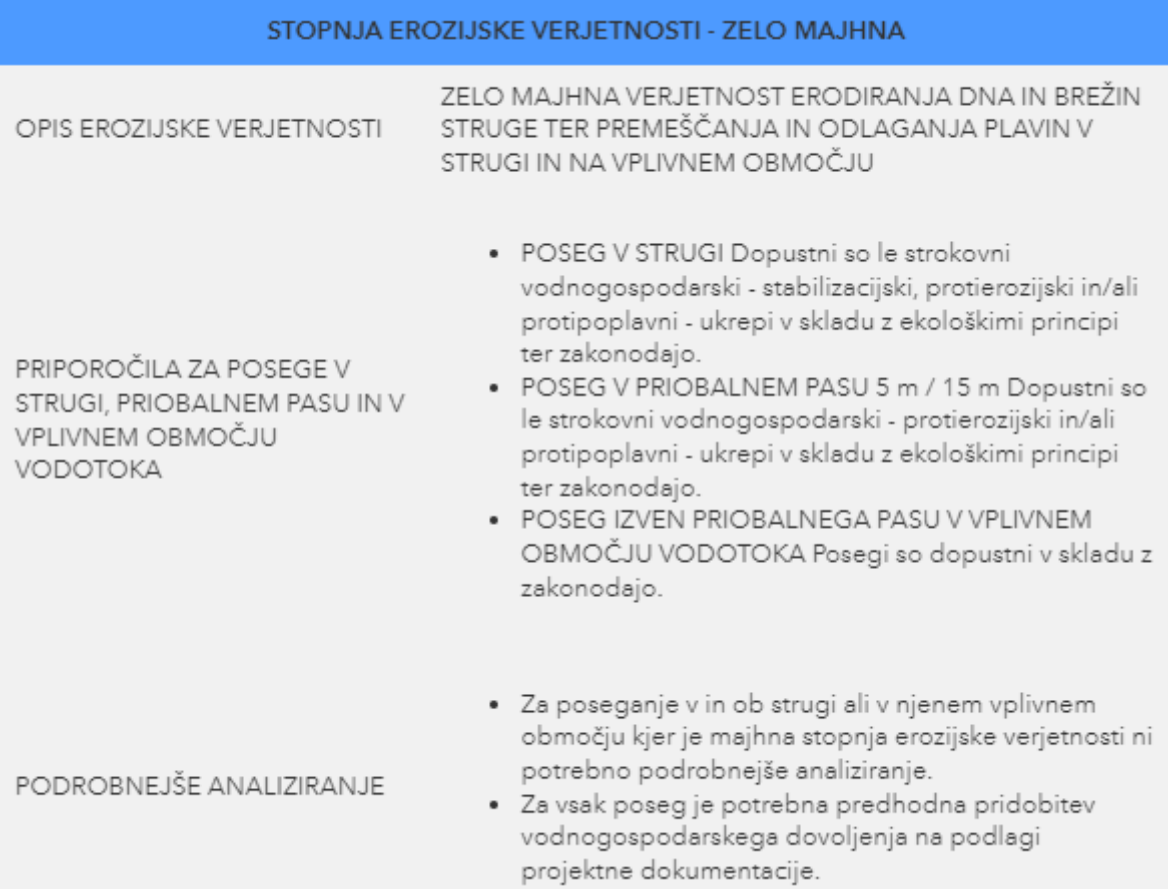

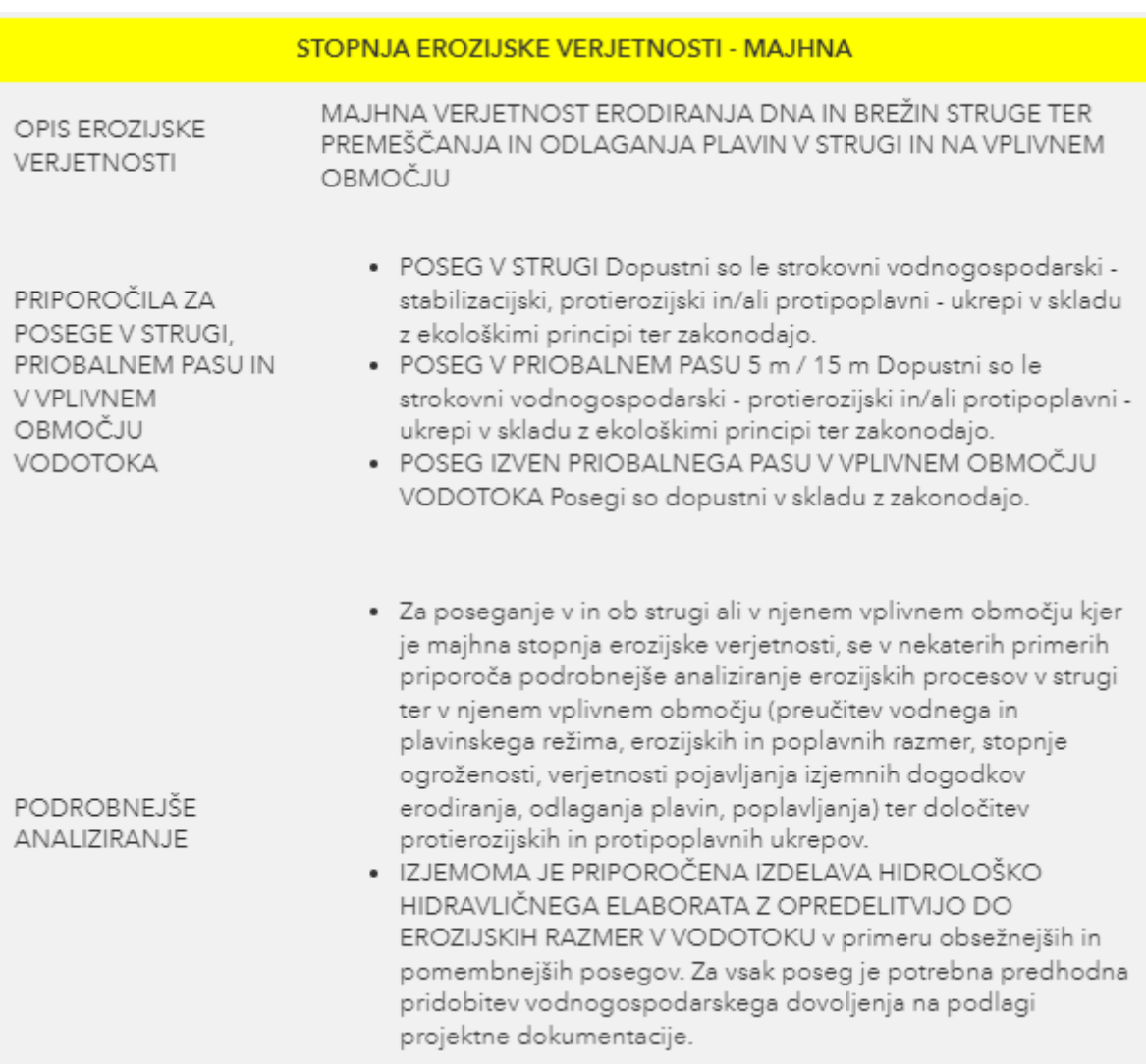

# • *Majhna stopnja erozijske verjetnosti:*

• *Srednja stopnja erozijske verjetnosti:*

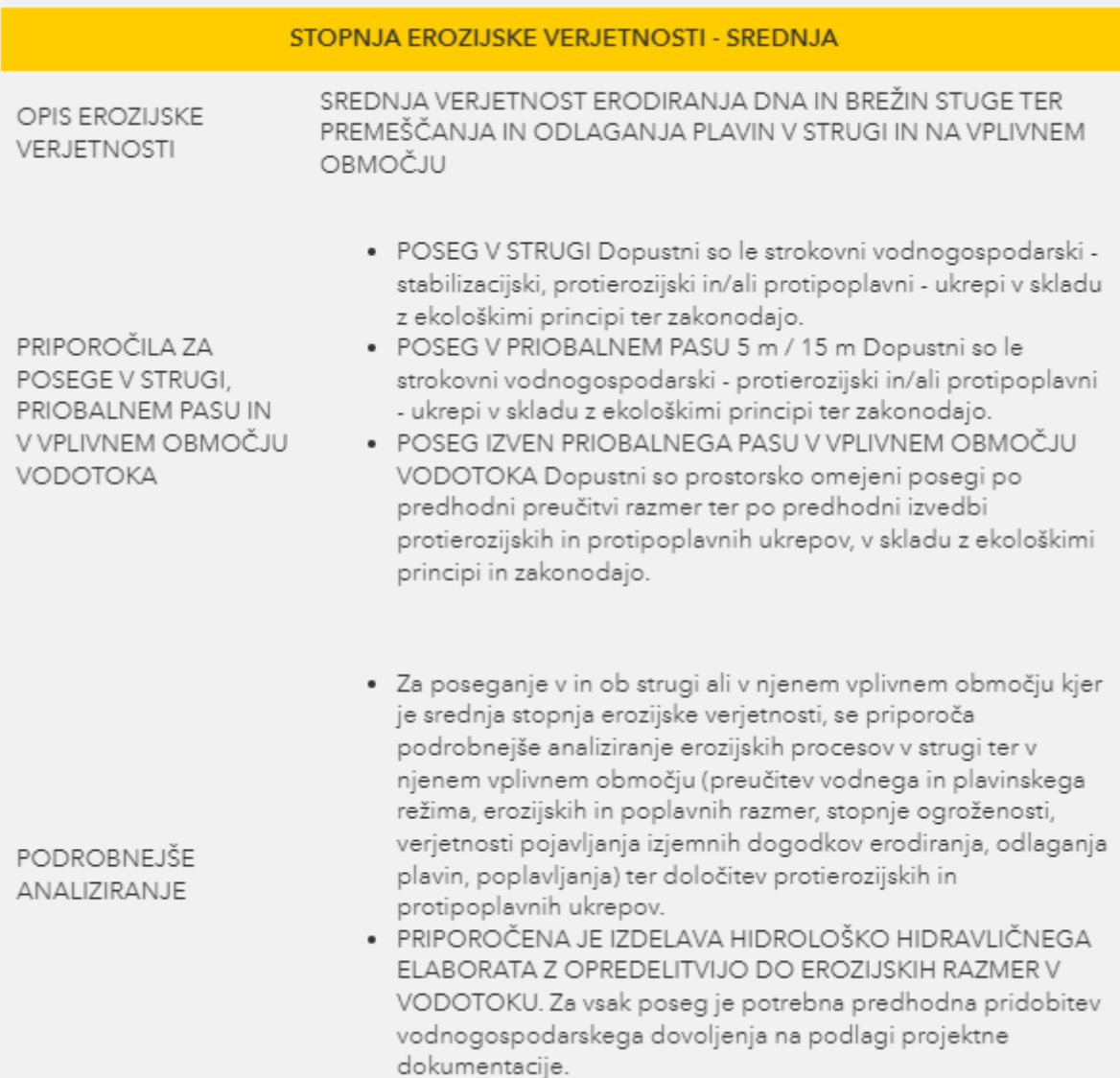

# • *Velika stopnja erozijske verjetnosti:*

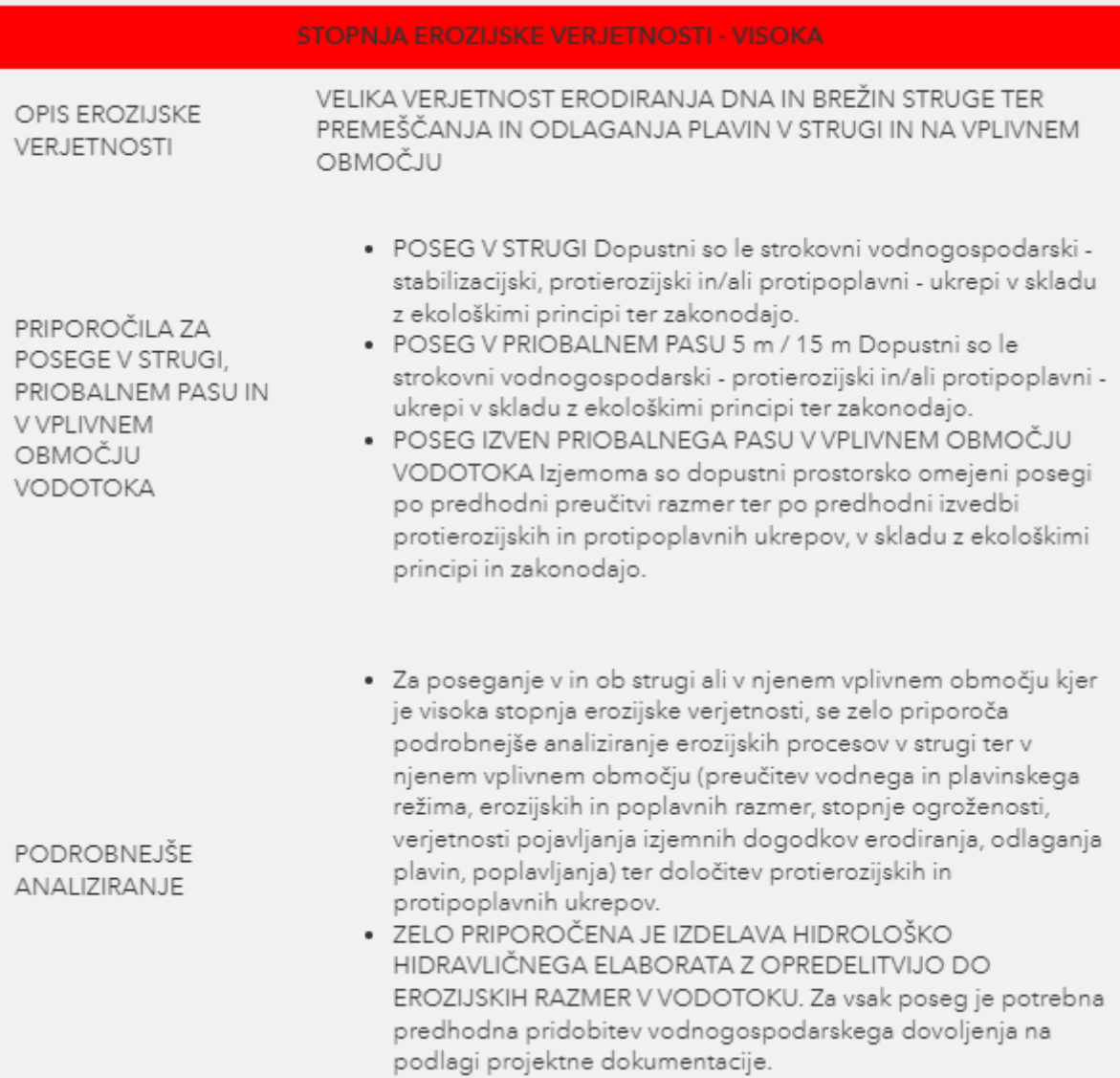

#### <span id="page-26-0"></span>**3.3. Snežni plazovi**

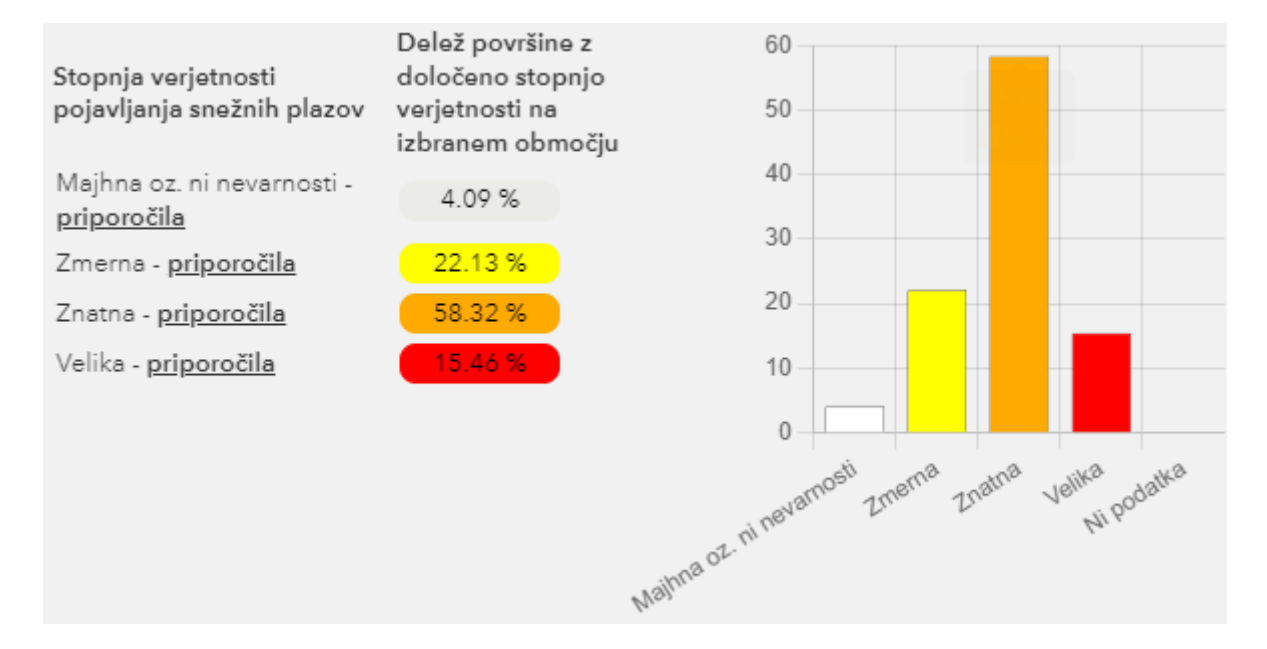

Splošna priporočila in smernice uporabniku karte verjetnosti pojavljanja snežnih plazov, so prikazana spodaj.

• *Majhna stopnja verjetnosti pojavljanja snežnih plazov:*

OBMOČJA NEZNATNE OGROŽENOSTI IN NEOGROŽENO OBMOČJE

Razen v izjemnih primerih (pršni plaz) praktično ni možnosti nastanka snežnih plazov; Območje ni ogroženo zaradi snežnih plazov v bližini

- · na nagnjenih zemljiščih ali v njihovi bližini (pod daljšimi, zlasti neporaslimi pobočji) opozorilo graditelju o obstoju možnosti, da gradi v bližini območja, kjer lahko nastane snežni plaz
- · za obstoječo poselitev se ne izdela ocene ogroženosti
- · ni omejitev za novogradnje
- · preventiva za obstoječo poselitev ni potrebna, z izjemo obveščanja uporabnikov prostora oziroma sosednjih, morebiti ogroženih območij

• *Zmerna stopnja verjetnosti pojavljanja snežnih plazov:*

OBMOČJA ZMERNE **OGROŽENOSTI** 

Majhna verjetnost nastanka snežnih plazov

- · nujno je opozorilo graditelju, da morda gradi na območju snežnih plazov ali v njegovi bližini
- · za obstoječo poselitev in infrastrukturo ni treba izdelati ocen ogroženosti
- *Znatna stopnja verjetnosti pojavljanja snežnih plazov:*

OBMOČJA ZNATNE **OGROŽENOSTI** 

Možen nastanek snežnih plazov ogroženost zaradi snežnih plazov v bližini

- · pred posegi je nujen ogled strokovnjaka in po potrebi terenske in kabinetne raziskave (modeliranje dosega snežnega plazu)
- · za obstoječo poselitev ali infrastrukturo je za območja plaznic nujna izdelava natančne ocene ogroženosti
- *Velika stopnja verjetnosti pojavljanja snežnih plazov:*
- · prepoved novogradenji · prepoved gradnje novih cest in • prepoved golosekov · nujna je analiza varnosti in · sprememba v območje nižje